Di seguito troverete illustrata la procedura da seguire per effettuare una giustificazione online attraverso la funzione "**Libretto web**", se attiva presso il Vs. istituto.

Dopo aver effettuato l'accesso, il genitore o lo studente maggiorenne (a seconda di quanto stabilito dalla scuola), per poter inserire una giustificazione, dovrà posizionarsi all'interno della voce "**Assenze**", che si trova nel menu principale del registro elettronico.

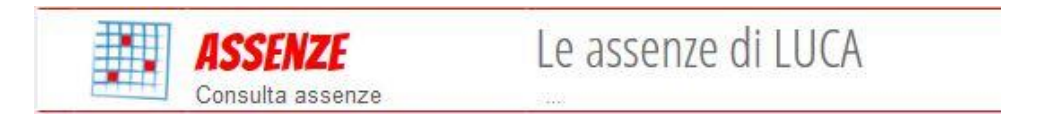

Successivamente dovrà cliccare sull'icona "**Libretto web**" posizionata in alto a destra.

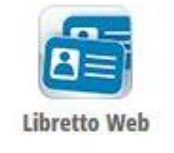

Per poter inserire una nuova giustifica, sarà necessario cliccare su "**+ Nuova Giustifica**" che si trova sempre in alto a destra.

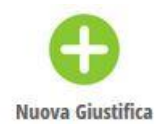

Nella maschera dovrà scegliere la tipologia di evento da giustificare tra quelli proposti (assenza, entrata in ritardo o uscita in anticipo) e compilare i dati richiesti.

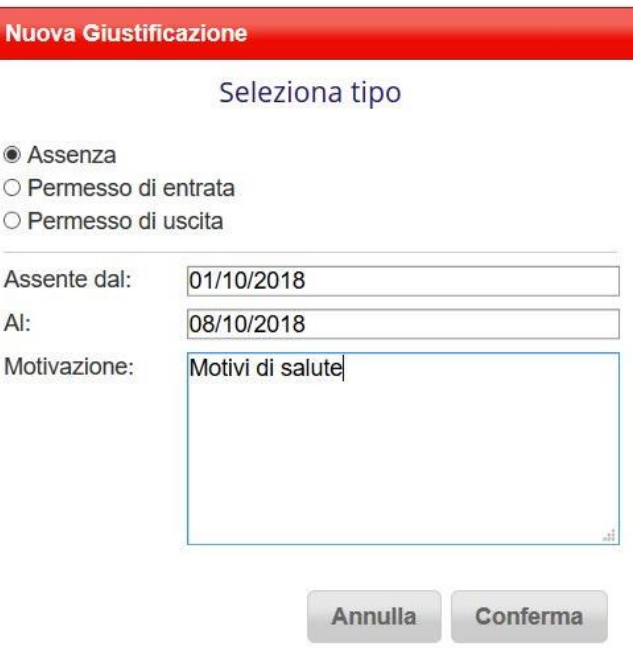

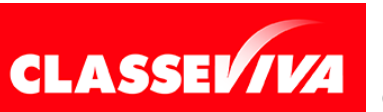

**GRUPPO SPAGGIARI** PARMA *Pag 1 di 2*

PREDISPOSTO APPOSITAMENTE PER **UTILIZZO "LIBRETTO WEB" PER GENITORI**  È UN PROGETTO **E STUDENTI MAGGIORENNI**

In questo modo i genitori o gli studenti maggiorenni (a seconda di quanto stabilito dall'Istituto) avranno modo di giustificare gli eventi anche prima che siano stati inseriti dai docenti nel registro di classe.

La giustificazione appena creata potrà essere modificata o cancellata dall'utente tramite gli appositi tasti grigi fintanto che un docente non l'abbia approvata o rifiutata. A quel punto, i tasti "**Modifica**" ed "**Elimina**" non saranno più visibili e la giustificazione sarà effettiva.

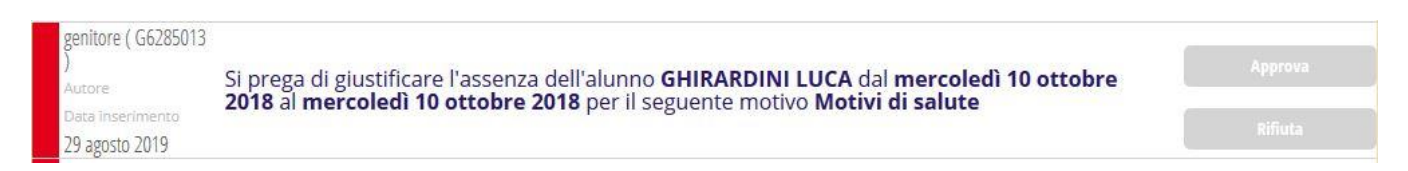

Il genitore o lo studente maggiorenne dovrà seguire la stessa procedura sopradescritta anche nel caso in cui sia il docente ad aver inserito per primo l'assenza, l'entrata in ritardo o l'uscita anticipata dell'alunno, che pertanto saranno visibili nel menu "**Assenze**".

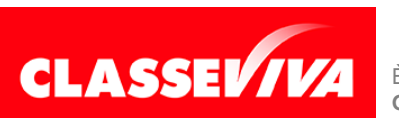